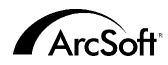

**Per il Servizio assistenza clienti mondiale di ArcSoft Inc. contattare:**

#### **Nord America**

46601 Fremont Blvd Fremont, CA 94538 Tel: 1.510.440.9901 Fax: 1.510.440.1270 Website: www.arcsoft.com Email: support@arcsoft.com

#### **Europa**

Unit 14, Shannon Industrial Estate Shanon, Co. Clare, Ireland Tel: +353 (0) 61-702087 Fax: +353 (0) 61-702001 Email: europe@arcsoft.com

#### **Giappone**

Japan Support Center M.D.S., Inc. IKE Building 3F 5-1-15 Sotokanda, Chiyoda-ku Tokyo 101-0021, Japan Tel: +81-3-3834-5256 Fax: +81-3-5816-4730 Website: www.arcsoft.jp Email: support@arcsoft.jp

#### **Cina**

ArcSoft Beijing Representative Office No. 6 South Capital Gym Road Beijing New Century Hotel, #2910 Beijing 100044, P.R. China Tel: 8610-68491368 Email: china@arcsoft.com

#### **Taiwan**

ArcSoft Inc. Taiwan Branch Tel: +886 (0) 2-27181869 Fax: +886 (0) 2-27190256 Email: support@arcsoft.com.tw

#### **Australia**

Marketing Results Prop Ltd. P.O. Box 6246 BHBC Baulkham Hills, New South Wales 2153, Australia Tel: +61 (2) 9899-5888 Fax: +61 (2) 9899-5728 Email: support@supportgroup.com.au Website: www.marketingresults.com.au

#### **America Latina**

Tel (Brazil): 00817-200-0709 Tel (Chili): 800-202-797 Email: latinsupport@arcsoft.com

#### **Come registrarsi:**

Registra online il tuo programma a www.arcsoft.com

**Guida rapida:** Testi di Steve Toribio Layout e composizione grafica di Vickie Wei

Copyright 1999-2002 di ArcSoft, Inc. Tutti i diritti riservati. ArcSoft PhotoBase Ë un marchio commerciale di ArcSoft, Inc. Tutti gli altri marchi e nomi di prodotto sono marchi commerciali o marchi depositati dei rispettivi titolari. PMPB0003M

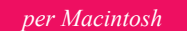

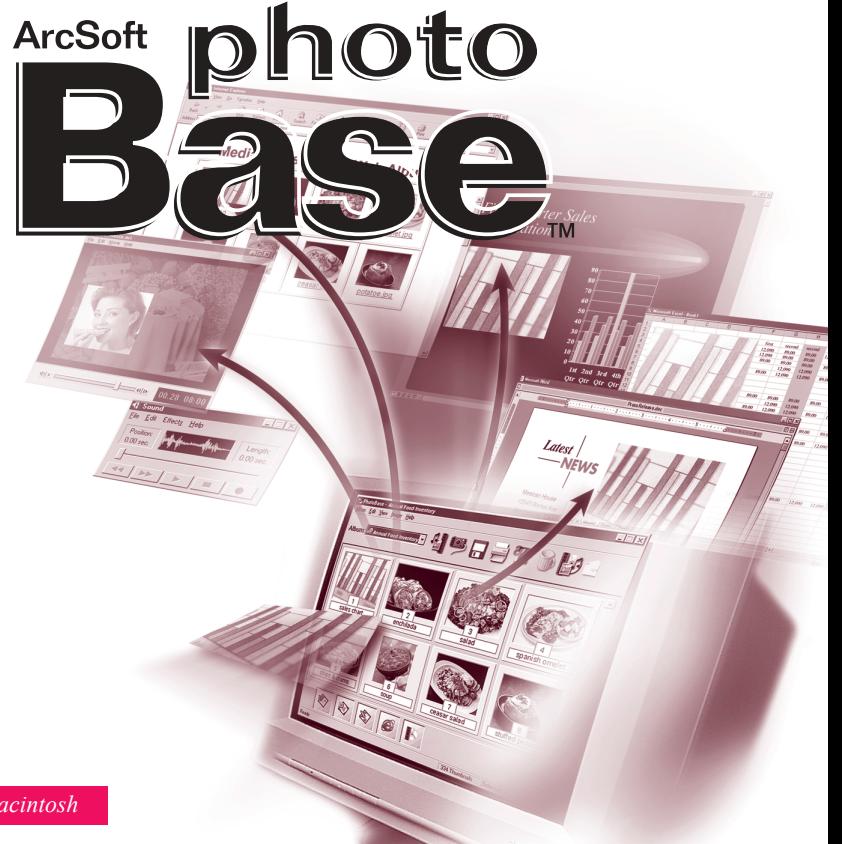

Il testo seguente rappresenta un contratto legale di licenza per il software fra te, l'utente finale, e la ArcSoft, Inc. Leggi attentamente questo accordo di licenza prima di usare il prodotto. L'uso del prodotto indica che hai letto questo accordo di licenza e sei in accordo con i termini che contiene. Se non acconsenti a sottostare ai termini dell'accordo, restituisci prontamente la confezione del prodotto al rivenditore da cui lo hai acquistato, entro 10 giorni dalla data di acquisto. Il prezzo del prodotto ti sarà rimborsato per intero.

**Concessione della licenza.** Questa licenza ti permette di usare una sola copia del software incluso in questa confezione, su qualsiasi computer singolo. Per ogni licenziatario del software si consente l'uso del programma su un solo computer alla volta. Il software si dice in uso se viene caricato nel RAM oppure installato sul disco rigido o altra memoria permanente.

Se desideri installare il programma su un server di rete esclusivamente al fine della distribuzione da parte di altri computer, oppure se il programma sarà installato ed usato su più di un computer, dovrai ottenere da ArcSoft una licenza multi-utente.

Copyright. Il software all'interno di questa confezione è di proprietà di ArcSoft ed è protetto dalle leggi statunitensi in materia di diritti di autore, dalle disposizioni dei trattati internazionali e da tutte le altre leggi nazionali applicabili. Il software deve essere trattato come qualsiasi altro materiale protetto da diritti di autore (es. libri e registrazioni musicali). Questa licenza non autorizza al noleggio o all'affitto del software e neppure alla duplicazione dei materiali scritti (se ve ne sono) che corredano il software.

Garanzia limitata. ArcSoft, Inc. garantisce che il software all'interno di questa confezione funzionerà sostanzialmente come descritto nella documentazione di accompagnamento. Non si avanza nessun'altra garanzia. ArcSoft nega qualunque altra garanzia, esplicita od implicita, comprese, ma non a titolo esclusivo, garanzie implicite di commerciabilità e di idoneità ad un impiego particolare, nei riguardi del software, dei materiali scritti di accompagnamento e dell'hardware in dotazione (se presente).

Nessuna responsabilità per danni indiretti. ArcSoft o i suoi fornitori non sarà responsabile in nessun caso per qualunque danno (inclusi, ma non a titolo esclusivo, i danni per via della perdita di guadagni commerciali, interruzione dell'attività, perdita di informazioni commerciali o perdite pecuniarie di altro tipo), risultante dall'impossibilità di usare questo software, anche se ArcSoft. Inc. dovesse essere stata informata della possibilità di detti danni. Poiché alcuni stati/giurisdizioni non permettono l'esclusione o la limitazione dei danni indiretti o accidentali, le suddette informazioni potrebbero non essere valide nel tuo caso.

**Diritti limitati concessi dal governo USA.** Il software e la documentazione sono forniti con diritti limitati. L'uso, la duplicazione o la divulgazione da parte del governo USA vanno soggetti a limitazioni, come riportato nel sotto-paragrafo (c)(1)(ii) della clausola Rights in Technical Data and Computer Software a DFARS 252.227-7013, oppure nei sotto-paragrafi (c)(1),(2) e (3) della legislazione Commercial Computer Software - Restricted Rights a 48 CFR 52.227-19, come applicabile, e nei relativi emendamenti. Il produttore è ArcSoft, Inc., 46601 Fremont Bvd., Fremont, CA 94538.

Se questo prodotto Ë stato acquistato negli Stati Uniti d'America, il presente Accordo Ë soggetto alla legislazione dello stato di California; in caso contrario, può essere applicabile la legislazione locale.

## *Sommario:*

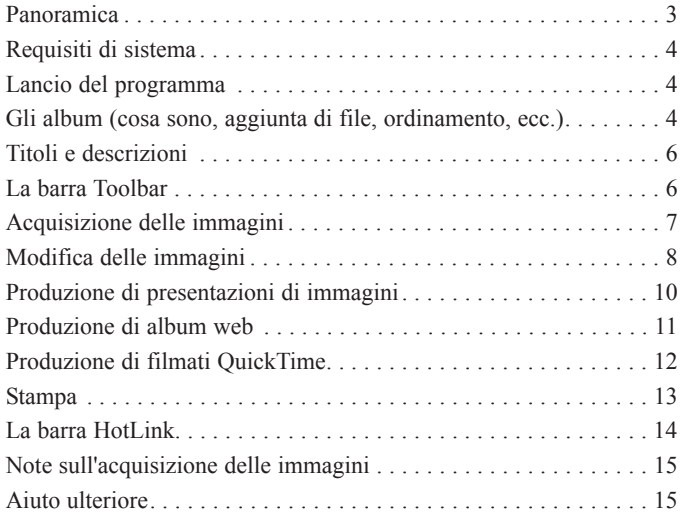

## *PANORAMICA*

PhotoBase Ë un programma di gestione di file che ti aiuta ad organizzare e a presentare file multimediali. Potrai creare in modo facile e veloce Presentazioni di immagini, Album web e filmati QuickTime. Inoltre, potrai eseguire in modo efficace stampe per contatto, per un rapido riferimento alle immagini. L'esclusiva struttura "ad album" del programma rende molto comodo accedere ai file. Ma non basta: Ë anche possibile acquisire file da varie sorgenti, compresi fotocamere digitali e scanner.

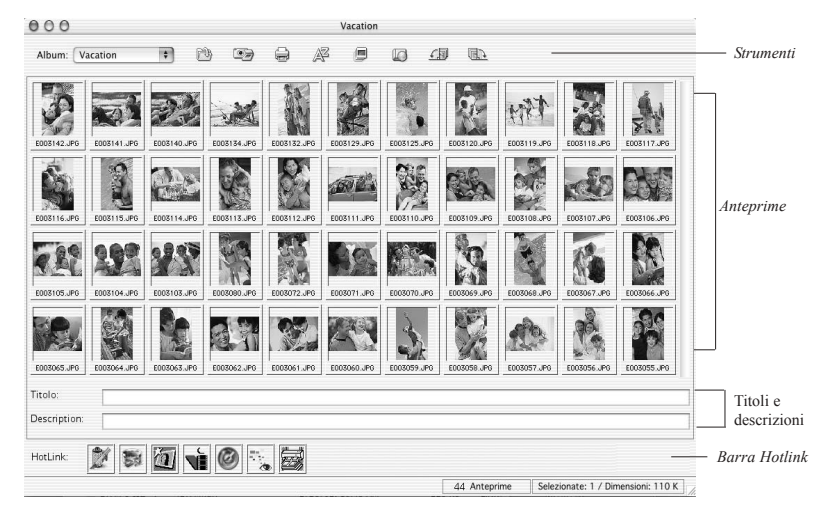

## *REQUISITI DI SISTEMA*

- $\bullet$  Power PC
- $\bullet$  Classic: OS 8.6/9
- $\bullet$  OSX: 10.1 o superiore
- 64 MB RAM (si consigliano almeno 128 MB)
- 30 MB di memoria su disco rigido
- ï Display a colori di 16 bit (o superiore)

## *LANCIO DEL PROGRAMMA*

Per lanciare PhotoBase basta semplicemente aprire la cartella PhotoBase contenuta nel driver di disco rigido e cliccare due volte il file di applicazione.

*NB: Le directory di installazione possono variare in base alla versione usata.*

## *GLI ALBUM*

Gli album sono essenzialmente dei collegamenti fra provini e gli album memorizzati nel tuo sistema. Sono utilissimi per organizzare i file in esclusive categorie. Per esempio, potrai creare un album chiamato "vacanze" e collegarvi tutte le tue foto delle vacanze, ovunque si trovino nella memoria del computer. L'intera presentazione dei file nel programma PhotoBase avviene nel formato di album.

Ricorda che gli album NON CONTENGONO alcun file; sono un semplice riferimento alla posizione dei file nella memoria del computer. Se clicchi due volte un provino, il programma ti porta alla posizione originale di quel file, affinché tu possa aprirlo. Se muovi, elimini o assegni un nuovo nome a un file dopo che lo hai aggiunto ad un album, quel provino diventa un collegamento 'morto'. Tuttavia, potrai eliminare i provini

senza cancellare i file corrispondenti. Evidenzia un provino, scegli File dal menu e seleziona "Mostra File Originario" per passare alla posizione di quel file.

Vi sono numerose funzioni per gli album. Quelle più comuni sono descritte di seguito. Troverai altre opzioni sotto la voce File nel menu, e sulla barra Toolbar.

#### **Per creare un nuovo album:**

- 1. Clicca File nel menu, poi clicca "Crea Nuovo". Puoi anche cliccare "[Nuovo]" dal menu a comparsa sulla barra Toolbar.
- 2. Digita un nome esclusivo per l'album.

#### **Per aggiungere provini (che collegano ai file) ad un album:**

- 1. Clicca File nel menu, poi clicca "Aggiungi File". Puoi anche cliccare Aggiungi sulla barra Toolbar.
- 2. Su schermo appare la finestra Apri. Naviga alla directory (la cartella) che contiene i file che desideri aggiungere, quindi selezionali e poi clicca Apri all'interno della finestra.

*NB: Invece di "Aggiungi File", puoi anche selezionare "Aggiungi Cartella", per aggiungere tutti i file supportati ad una directory specifica.*

### **Per ordinare i provini degli album:**

- 1. Clicca Ordina nel menu. Puoi anche cliccare Ordina sulla barra Toolbar.
- 2. Puoi ordinare i provini per nome, tipo, dimensioni, data, titolo o descrizione.

## *TITOLI E DESCRIZIONI*

Puoi specificare informazioni di testo supplementari per i provini dei tuoi album. Sulla parte bassa del desktop di PhotoBase vedrai due etichette, "Titolo" e "Descrizione". Il testo che digiti qui è utilissimo per fornire estesi dati di categorizzazione, per ordinare e stampare i provini.

## *LA BARRA TOOLBAR*

# *1 2 3 4 5 6 7 8*

La barra Toolbar, che troverai sulla parte alta del desktop di PhotoBase, è molto comoda in quanto ti offre i comandi più usati del programma, sotto forma di icone facilmente accessibili. Usando la barra Toolbar puoi fare a meno di ricercare le varie opzioni di menu fino ad individuare il comando che desideri. Dall'interno del programma potrai muovere il mouse sopra un'icona Toolbar per visualizzare un testo di guida a comparsa che spiega la funzione di quell'icona. La barra di Toolbar offre quanto segue:

Menu a comparsa degli album: Usa questo menu a comparsa per selezionare l'album che desideri visualizzare. Per aprire un nuovo album, seleziona "[Nuovo]".

*1*

- **Aggiungi:** Ti permette di aggiungere file all'album corrente.
- **Acquisisci:** Ti permette di acquisire immagini da dispositivi come fotocamere e scanner. *2*

*3 4*

*3*

*1*

- **Ordina:** Organizza i provini dei tuo album in base a nome, tipo, dimensioni, data, titolo o descrizione.
- **Crea Presentazione Immagini:** Eseguirai una procedura passo per passo per creare una Presentazione di immagini. *5*
- **Crea Album Web:** Eseguirai una serie di stadi per creare un Album web. *6*
- **90° CCW:** Ruota di 90 gradi a sinistra (in senso antiorario) i tuoi provini selezionati. *7*
- **90° CW:** Ruota di 90 gradi a destra (in senso orario) i tuoi provini selezionati. *8*

## *ACQUISIZIONE DELLE IMMAGINI*

## **Per acquisire immagini da un dispositivo TWAIN:**

- 1. Clicca File nel menu, poi seleziona "Importa" e clicca "Sorgente TWAIN".
- 2. Seleziona il dispositivo da cui desideri acquisire l'immagine.
- 3. Clicca File nel menu, poi seleziona "Importa" e clicca "Acquisizione TWAIN". Alternativamente, clicca Acquisisci sulla barra Toolbar.
- 4. Ora il programma lancia il driver per il dispositivo selezionato. Per acquisire un'immagine, segui le istruzioni fornite dal produttore del dispositivo.

## *MODIFICA DELLE IMMAGINI*

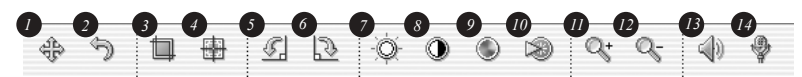

PhotoBase offre un editore molto completo che potrai usare per modificare e perfezionare le immagini. Per passare alla schermata di Modifica basta cliccare due volte il provino di un'immagine. Potrai spostare il mouse sopra un tool di modifica per visualizzarne il nome. I tool di modifica sono i seguenti:

- **Browser:** Apre i pulsanti di scorrimento nella parte destra della barra toolbar di modifica, che ti permettono di passare rispettivamente alla prima immagine nell'album corrente oppure a quella precedente, successiva o all'ultima. pagina dell'album.
- **Annulla:** Annulla l'ultima modifica eseguita. *2*
	- **Ridimensiona:** Consente di eliminare tutte le aree di un'immagine che non ti servono. Dopo aver cliccato questo pulsante, clicca e trascina sulla tua immagine per impostare l'area di ridimensionamento. Una volta eseguita l'operazione, tieni premuto il tasto Comando e clicca all'interno di quest'area: ora escluderai tutte le aree che si trovano all'esterno delle linee di delimitazione.
- **Centra Area Ridimensionamento:** Centra automaticamente il riquadro di ridimensionamento sull'immagine. *4*
- **Ruota in Senso Antiorario:** Ruota la tua immagine a sinistra, di 90 gradi. *5*

9

*6 7*

- Luminosità: Apre un cursore sul lato destro della toolbar di modifica, che consente di regolare la luminosità/grado di scuro dell'immagine.
- **Contrasto:** Apre un cursore sul lato destro della toolbar di modifica, che consente di regolare il contrasto dell'immagine. *8*
- **Saturazione:** Apre un cursore sul lato destro della toolbar di modifica, che consente di regolare l'intensità die colori dell'immagine. *9*
- **Nitidezza:** Apre un cursore sul lato destro della toolbar di modifica, che consente di regolare la nitidezza dell'immagine. *10*
- **Ingrandisci:** Ingrandisce l'immagine su schermo. *11*
- **Riduci:** Riduce l'immagine su schermo. *12*
- **Riproduci:** Riproduce l'audio allegato all'immagine corrente, se disponibile. *13*
- **Registra:** Apre un registratore di tipo standard che ti permette di registrare e salvare audio per allegarlo all'immagine. *14*

Dopo aver chiuso la schermata di Modifica, lo schermo ti sollecita a salvare l'immagine. Puoi scegliere se salvarla sovrascrivendo il file esistente, oppure salvarla come nuovo file, o se preferisci non salvarla per niente.

## *PRODUZIONE DI PRESENTAZIONI DI IMMAGINI*

PhotoBase ti permette di creare Presentazioni di immagini da fotogrammi e da video, con o senza una pista audio. Potrai vedere in anteprima la Presentazione di immagini all'interno del programma, oppure esportarla al tuo drive di disco rigido o CD (in questo caso dovrai avere un programma di incisione per CD di tipo compatibile).

### **Per vedere in anteprima una Presentazione di immagini:**

#### M Cicli auto Effetti Second divisible adoptions C Riproduci singolo file audio Sfoglia... C Niente audio Premare For nor terminara diano Annulla CK

- 1. Clicca Crea nel menu, poi clicca "Esegui Presentazione Immagini".
- 2. Scegli se continuare a tempo indeterminato la presentazione (spuntando la casella Sequenza Continua), usare effetti di transizione fra un'immagine e l'altra (spuntando la casella Effetti), impostare il tempo di visualizzazione per i fotogrammi ed impostare le opzioni per l'audio (se desideri).
- 3. Nel corso della Presentazione di immagini, premi Esc per uscire.

### **Per creare una Presentazione di immagini:**

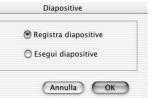

- 1. Clicca Crea nel menu, poi clicca "Crea Presentazione Immagini". Alternativamente, potrai anche cliccare Crea Presentazione Immagini sulla barra Toolbar.
- 2. Ora il programma dà avvio al processo di creazione. Il primo stadio comporta la selezione delle immagini e dei video nella cartella/album corrente che desideri includere nella presentazione. Evidenzia i file che vuoi usare, poi clicca Aggiungi>. Per aggiungere tutti i file disponibili alla presentazione, clicca Aggiungi Tutto>. Per eliminare file, clicca

12

il pulsante Rimuovi corrispondente.

- 3. Il prossimo stadio nel processo di creazione consiste nel selezionare le opzioni per l'audio. Potrai escludere l'audio oppure riprodurre solo una singola pista audio. Se decidi di includere una pista audio, clicca Sfoglia per localizzare e selezionare il file audio.
- 4. Lo stadio finale Ë la selezione della destinazione a cui salvare. Puoi scegliere fra incidere la presentazione su CD oppure salvarla sul drive di disco rigido. Se scegli quest'ultima opzione, puoi dare un nome al file di applicazione (ossia il file che lancerai per avviare la Presentazione di immagini) e inoltre selezionare la directory a cui salvare la presentazione.

## *CREAZIONE DI ALBUM WEB*

Gli Album web sono essenzialmente album visualizzabili come pagine web.

### **Per creare un Album web:**

- 1. Clicca Crea nel menu, poi clicca "Crea Album Web". Alternativamente, potrai anche cliccare Crea Album Web sulla barra Toolbar.
- 2. Ora il programma dà avvio al processo di creazione. Il primo stadio comporta la selezione delle immagini e dei video nella cartella/album corrente che desideri includere nell'album. Evidenzia i file che vuoi usare, poi clicca Aggiungi>. Per aggiungere tutti i file disponibili all'album, clicca Aggiungi Tutto>. Per eliminare file, clicca il pulsante Rimuovi corrispondente.
- 3. Lo stadio successivo nel processo di creazione è la selezione delle opzioni per il layout. Assegna un nome all'Album web e scegli il numero di colonne e di file di provini che desideri per ciascuna pagina dell'album. Potrai anche selezionare le dimensioni dei provini (piccoli, medi o grandi) e impostare il colore dello sfondo

delle pagine.

- 4. Ora scegli il testo che desideri visualizzare all'interno dell'Album web. Seleziona fra date, descrizioni, nomi e dimensioni dei file.
- 5. L'ultimo stadio consiste nel selezionare dove salvare l'album. Puoi scegliere fra incidere l'album su CD oppure salvarlo sul drive di disco rigido. Se scegli quest'ultima opzione, puoi dare un nome al file HTML (ossia il file che lancerai per avviare l'Album web) e inoltre selezionare la directory a cui salvare la presentazione.

## *PRODUZIONE DI FILMATI QUICKTIME*

PhotoBase consente di creare file di filmati QuickTime, simili alle Presentazioni di immagini. La differenza sta nel formato dei file usati per ciascuna delle opzioni, e inoltre nelle opzioni disponibili durante il processo creativo.

### **Per creare un filmato QuickTime:**

- isniau francuscumi: 3 second amberra filmator 720 - vivals Altezza filmato: 240 pixels pandi elemento piccolo Colore Sfondo:  $(Annual)$   $($  OK  $)$
- 1. Seleziona i provini che desideri usare all'interno del filmato.
	- 2. Clicca Crea nel menu, poi clicca "Crea Filmato QuickTime".
	- 3. Ora ha inizio il processo di creazione. Innanzitutto dovrai scegliere il colore per lo sfondo del filmato e impostare il tempo di visualizzazione per i fotogrammi. Puoi anche impostare la risoluzione, o le dimensioni, del filmato. Selezionando la casella Espandi potrai creare in modo efficace un filmato con fotogrammi di dimensioni più uniformi.
	- 4. A questo punto basta dare un nome al filmato e scegliere la directory dove salvarlo.

## *STAMPA*

PhotoBase consente di stampare file di singole immagini, provini selezionati o interi album.

#### **Per stampare una singola immagine:**

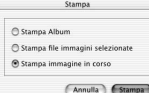

- 1. Clicca File nel menu, poi clicca "Stampa". Alternativamente, potrai cliccare Stampa sulla barra Toolbar. Nella finestra che appare su schemo, clicca Stampa Immagine.
- 2. Quando il programma mostra l'anteprima dell'immagine, puoi cliccarla e trascinarla a qualunque posizione.
- 3. Seleziona la casella Aggiungi Titolo per includere un titolo sulla stampa. Sull'anteprima, clicca due volte all'interno della casella del testo, per aggiungere/modificare il titolo. Trascina la casella del testo alla posizione desiderata.
- 4. Seleziona la casella Aggiungi Cornice se desideri un contorno nero attorno all'immagine stampata.
- 5. Seleziona le caselle Centra appropriate, per centrare l'immagine e/o il titolo.
- 6. Usare il cursore per regolare le dimensioni di stampa. Sopra il cursore lo schermo riporta la larghezza, l'altezza e la densità di stampa (DPI).
- 7. Clicca Imposta Stampa per visualizzare e modificare le proprietà di stampa. Infine, clicca Stampa per stampare.

## **Per stampare provini selezionati:**

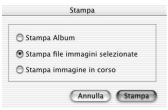

- 1. Clicca File nel menu, poi clicca "Stampa". Alternativamente, potrai cliccare Stampa sulla barra Toolbar. Nella finestra che appare su schermo, clicca Stampa file immagini selezionate".
- 2. Nella finestra successiva, scegli le dimensioni di stampa per le immagini, dal menu a comparsa Dimensioni Stampa. Seleziona

le caselle di Auto ruota e Auto ridimensiona, affinché il programma manipoli automaticamente le immagini per adattarle nel miglior modo possible alle dimensioni di stampa selezionate. Prima della stampa potrai vedere tutte le pagine in anteprima.

### **Per eseguire stampe per contatto dei provini:**

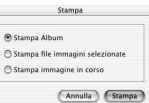

- 1. Clicca File nel menu, poi clicca "Stampa". Alternativamente, potrai cliccare Stampa sulla barra Toolbar. Nella finestra che appare su schermo, clicca Stampa Album.
- 2. Imposta le proprietà di stampa che desideri, prima di procedere alla stampa. Le opzioni varieranno a seconda del modello della tua stampante.

## *LA BARRA HOTLINK*

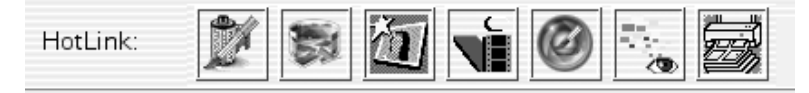

La barra HotLink, che trovi sulla parte bassa del desktop di PhotoBase, offre un rapido accesso ad altre applicazioni. Clicca la barra HotLink col tasto destro del mouse per visualizzarne le proprietà.

### **Per aggiungere un programma alla barra HotLink:**

1. Clicca due volte la barra HotLink, oppure clicca HotLink nel menu, poi seleziona

"Aggiungi".

2. Scorri la directory che contiene i file di programma che desideri aggiungere. 3. Evidenzia il file e clicca Scegli.

#### **Per rimuovere un programma dalla barra HotLink:**

1. Evidenzia il programma che intendi rimuovere. 2. Clicca HotLink nel menu e poi seleziona "Rimuovi".

### **Per lanciare un programma sulla barra HotLink:**

Clicca due volte l'icona corrispondente sulla barra HotLink.

### **Per aprire un file usando uno dei programmi sulla barra HotLink:**

Trascina un provino fino all'icona pertinente sulla barra HotLink.

## *NOTE SULL'ACQUISIZIONE DELLE IMMAGINI*

Nell'acquisire le immagini è importante ricordare che il driver per il dispositivo utilizzato esegue e trasferisce al programma le informazioni relative al file. In caso di problemi durante la procedura, rivolgersi al produttore del dispositivo. Infatti, potrebbe essere necessario un potenziamento per il driver.

## *AIUTO ULTERIORE*

Per avere ulteriore aiuto, lancia il file di Aiuto online. Clicca Aiuto nel menu, poi clicca "Aiuto PhotoBase", per avere informazioni più dettagliate sui vari comandi di menu e sulle altre funzioni del programma.